## **Instalacja programu DEHNsupport dla kilku stanowisk pracy**

W przypadku instalacji dla kilku stanowisk pracy program jest instalowany tylko na jednym komputerze, przy czym jest obojętne, czy jest on także wykorzystywany jako jednostka robocza. Poszczególne jednostki robocze korzystają z tego samego źródła programu i tej samej bazy danych. W tym celu należy tak zmienić – zgodnie z procedurą ‐ ustawienia połączeń, aby obowiązywały one dla każdego komputera i zezwalały na dostęp do programu każdej stacji roboczej.

- 1. Zainstalować program na głównej jednostce (instalacja standardowa).
- **2. Nie uruchamiać programu! Najpierw należy wykonać następujące czynności.** Jeżeli jednak program został uruchomiony, należy zrestartować komputer i następnie wykonywać niżej opisane czynności.
- 3. Uruchomić serwer bazy danych MySQL 4.0. Aby każda ze stacji roboczych mogła mieć dostęp do bazy danych należy zawsze uruchamiać w tle serwer MySQL 4.0 na głównym komputerze. Dla Windows 2000/XP i Vista wystarczające jest jednokrotne uruchomienie pliku WinMySQLAdmin.exe. Dla Windows 98/ME plik ten musi być uruchomiony jeden raz na każdym komputerze (dla Windows 2000/XP i Vista nie jest to konieczne, ale nie jest także błędem).

Otworzyć w oknie Windows Explorer katalog instalacyjny MySQL 4.0 (standardowa ścieżka dostępu to *C:\Program Files\MySQL 4.0*) i wybrać folder *bin*. Uruchomić podwójnym kliknięciem plik *WinMySQLAdmin*.exe

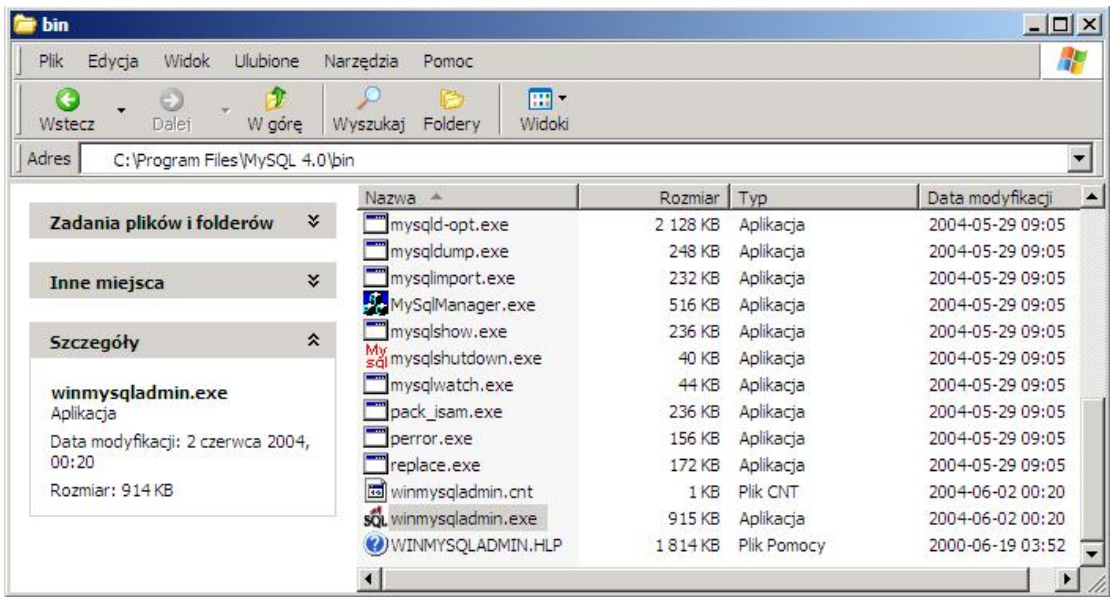

W polu dialogowym (zwykle prawy dolny narożnik ekranu) powinna pojawić się jedynie poniższa ikona (jak niżej). Jeżeli pojawi się okno z zapytaniem o login i hasło, należy je po prostu zamknąć.

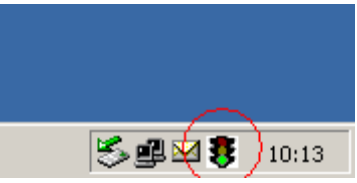

4. Udostępnić katalog, aby wszystkie komputery mogły korzystać z programu. W tym celu należy otworzyć Windows Explorer i przejść do katalogu instalacyjnego *DEHNsupport* (standardowa ścieżka dostępu to *C:\Program Files\DEHNsupport*).

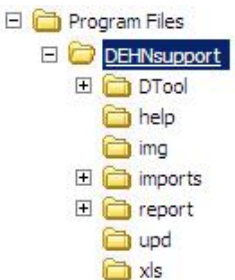

Kliknąć w katalog DEHNsupport prawym klawiszem myszy i wybrać udostępnianie. Uwaga! Użytkownicy muszą mieć możliwość dokonywania zmian w plikach! Jeżeli komputery mają system Windows 98 wtedy hasło udostępnienia nie powinno mieć więcej niż 8 znaków, np. "DEHNsupp".

5. Na jednostkach roboczych należy jeszcze utworzyć połączenie z programem. W danej jednostce roboczej po wejściu w START / *Wyszukaj*, i po wpisaniu "\\(nazwa głównej jednostki)\" np. "\\C‐2\", powinien pokazać się katalog z nazwą *DEHNsupport*. Można go po

prostu otworzyć i uruchomić program przez kliknięcie pliku DEHNsupport.exe. Aby umieścić na monitorze danej jednostki roboczej skrót połączenia z programem należy najechać kursorem myszy na plik DEHNsupport.exe, kliknąć

prawym klawiszem i przejść do komendy *Wyślij do / Pulpit*.

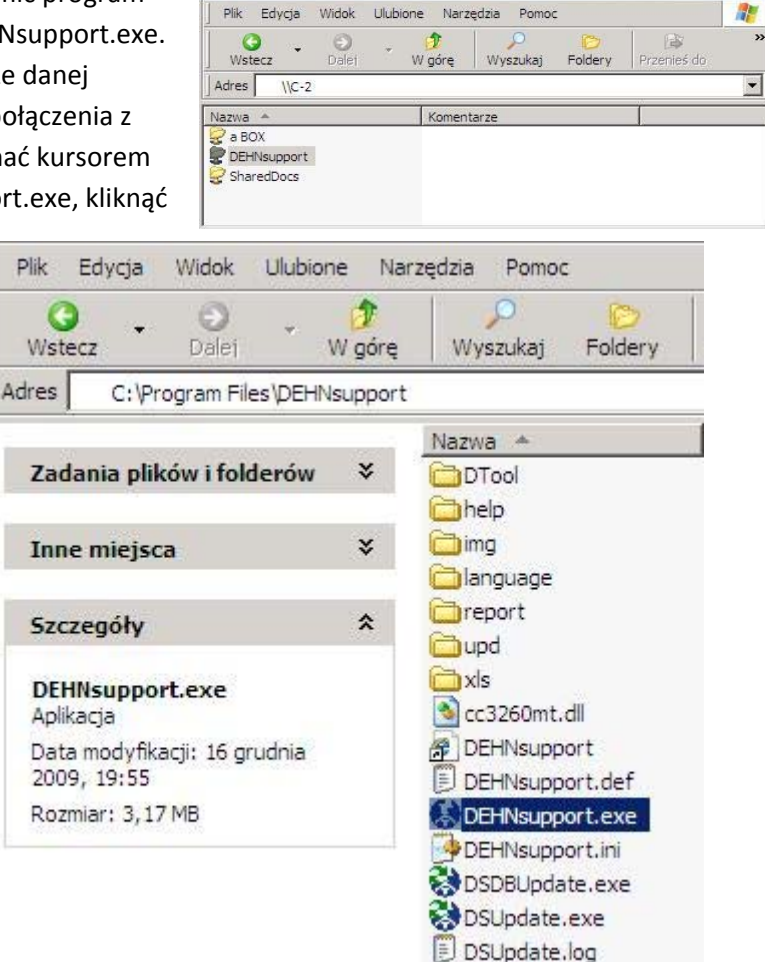

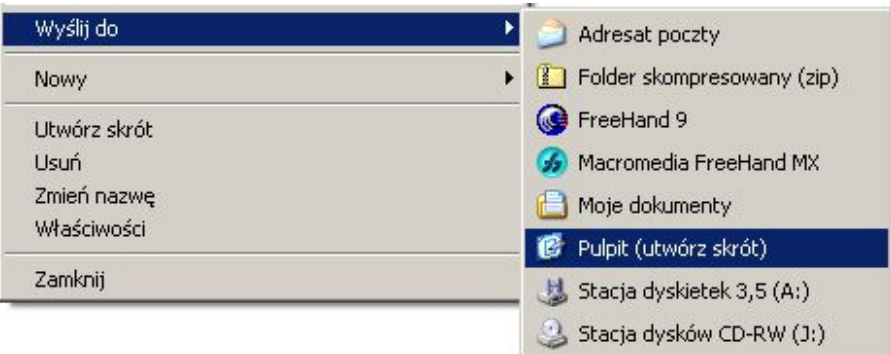

6. Nadawanie nazwy jednostce roboczej. Komputer główny, na którym ma być instalowany program, musi mieć nadaną nazwę.

Jeżeli nie jest znana, należy na głównym **komputerze / serwerze** w menu *START | Wyszukaj,* wpisać słowo "dxdiag" i potwierdzić komendę przyciskiem OK (uruchomienie pliku dxdiag.exe). Wyświetli się okno z informacjami jak niżej, m.in. nazwa komputera.

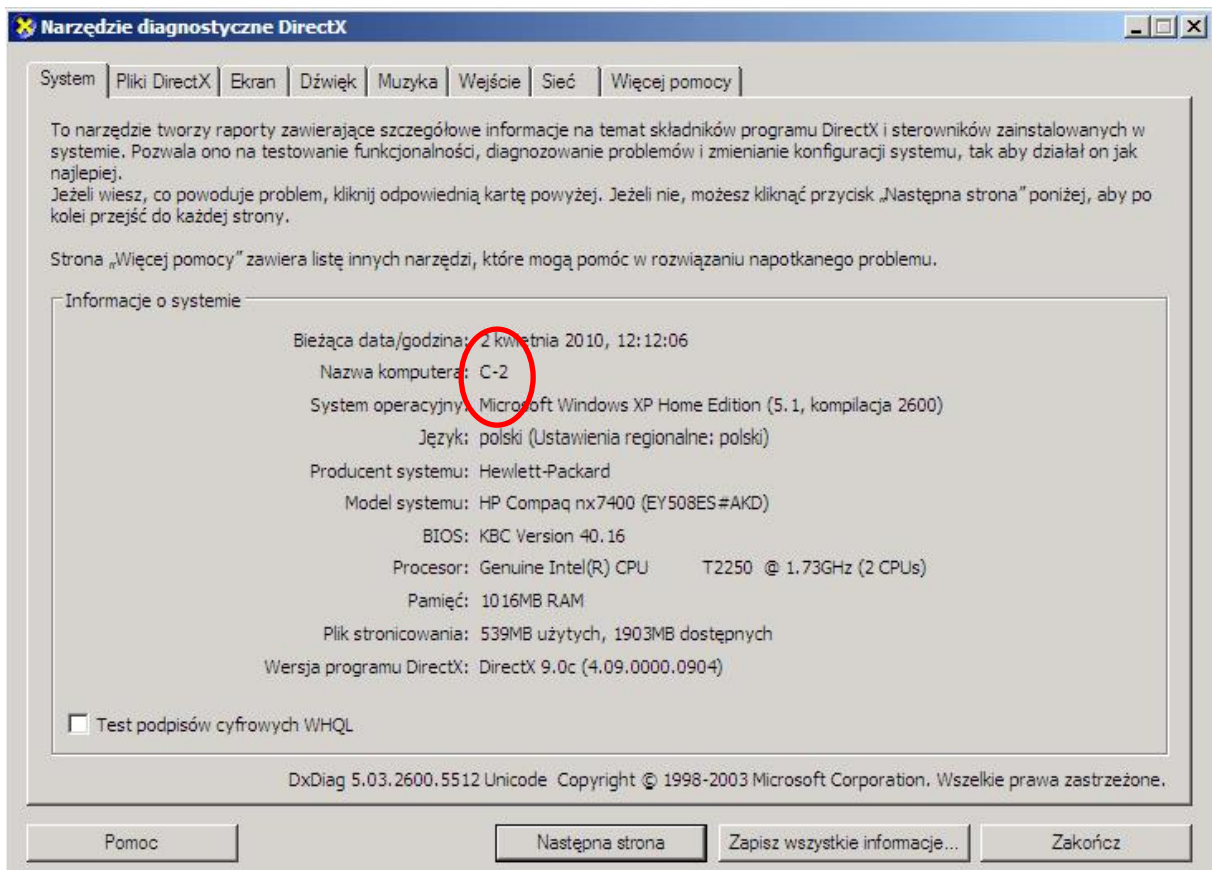

7. Proszę uruchomić program na danej jednostce roboczej i zarejestrować. Powinno pokazać się okno dialogowe jak dalej (jeżeli nie, można wywołać okno wybierając opcje Plik */ Połączenie*):

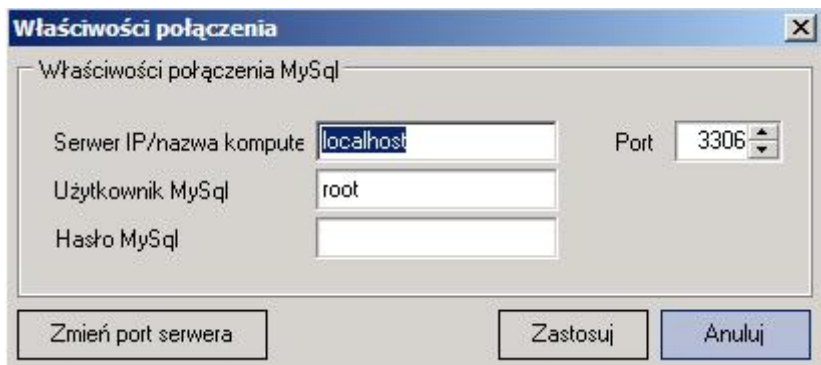

Proszę teraz zmienić nazwę komputera z *localhost* na nazwę jednostki głównej lub serwera.

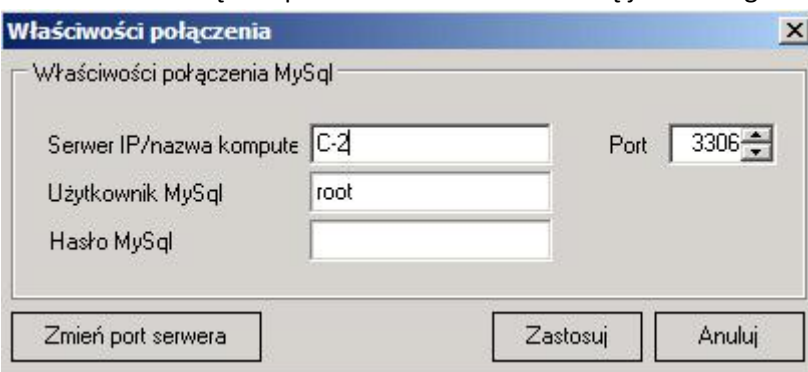

Proszę opuścić okno dialogowe klikając na przycisk Potwierdź. Zamknąć program DEHNsupport i uruchomić go ponownie.

DEHNsupport powinien pracować teraz na danej jednostce roboczej i mieć dostęp do bazy danych na głównym komputerze. Aby sprawdzić połączenie z głównym komputerem można na danej jednostce założyć nowego klienta i otworzyć projekt, dane te powinny być widoczne na wszystkich jednostkach roboczych.

## **Uwagi:**

- Na jednostkach roboczych nie powinien być otwierany setup. Jeżeli już to się stało, proszę zwrócić uwagę, aby nie instalować na nich serwera MySQL 4.0, w przeciwnym razie istnieje niebezpieczeństwo, że dana jednostka robocza będzie funkcjonowała jako jedyne miejsce pracy programu i nie będzie miała dostępu do pozostałych projektów.
- Ikona na głównym komputerze powinna pokazywać zielone światło. Jeżeli nie jest ono zielone, instalacja nie powiodła się. Proszę zrestartować komputer i w razie potrzeby powtórzyć instalację programu.
- Po zrestartowaniu komputera głównego ikona zniknie. Ponieważ serwer MySQL 4.0 instaluje się pod Windows 2000/XP i Vista jako usługa, nie stanowi to żadnego problemu. Pod Windows 98/ME ta opcja nie jest dostępna! Z tego powodu przy każdym uruchomieniu komputera trzeba na nowo wywoływać ikonę .
- Jeżeli na komputerze głównym jest używana zapora systemu *Windows*, należy dodać port 3306 w *Panelu sterowania / Zapora systemowa Windows / Wyjątki.* Jako nazwę można podać np. MySQL 4.0. Należy wybrać typ *TCP i* sprawdzić ustawienia w opcji *Zmień zakres*!